ご使用の際は、コピーをして必要事項をご記入ください。

## 製品保証規定 保証期間:1年保証 日 から 1年間 <sub>製品型番</sub>: PSC-RC シリアルNO: (\*\*\*\*\*)-<sup>ル参照)</sup> 保証期間:お買い上げ日 年 月 お客様名: そのような しょうしょう しょうしょう しょうしょく おおし 様 フリガナ 住所: 〒 電話番号: 販売店名・住所・電話番号(販売店印) ●お買い上げになりました機器が、取扱説明書等に従った正常な使用状態で万一故障した場合には、本保<br> 証規定に従い無料にて故障の修理をいたします。 ●修理の際には製品と本保証書をご提示または添付の上、ご依頼ください。 ●保証期間内でも次の場合には有償修理となる場合がございます。 1) ユーザー登録をされていない場合。 。<br>2)本保証書をご提示されない場合、または記入もれ、改ざん等が認められた場合。 3)ご使用の誤り、または不等な修理、調整、改造、誤接続による故障及び損傷。<br>4)接続している他の機器に起因して生じた故障及び損傷。 5)お買い上げ後の輸送や移動、落下等不当なお取り扱いにより生じた故障及び損傷。 6)火災、天災、公害、塩害、異常電圧や指定外の電圧使用等による故障及び損傷。 ●電池は消耗品ですので、保証の対象にはなりません。 ●本保証書は、日本国内においてのみ有効です。(This warranty is valid only in Japan) ●免責事項、製品保証に関しての記載も併せてご覧ください。 保証書

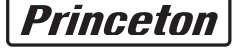

・当社は商品どうしの互換性問題やある特定用途での動作不良や欠陥などの不正確な問題に関する正確性や完全性については、黙示的にも明示的にも いかなる保証も行なっておりません。また販売した商品に関連して発生した障害および損失についても、当社は一切の責任を負わないものといたし ます。 ー・。<br>一度ご購入いただいた商品は、商品自体が不良ではない限り、返品または交換はできません。各機器には対応機種があり、ご購入時にご案内してい

ームとWAS ACTO AND MANAGE TAN TAN CONVARING ALLOCATION CONCIDENTS This warranty is valid only in Japan

#### ■免責事項■■

- 
- ■保証期間内であっても、次の場合は保証対象外となります。<br>使証書のご提示がない場合、または記入漏れ、改さん等が認められた場合。<br>・保証書のご提示がない場合、または記入漏れ、改さん等が認められた場合。<br>・設備、環境の不備等、使用方法および、注意事項に反するお取り扱いによって生じた故障・損傷。<br>・お客様の実向等が、生事により生じた機能に影響のない外観上の損傷。<br>・お客様の飲食事ができ事由により生じた機能に影響のない外観上の損傷。<br>・お客
- 
- 
- 
- 
- 
- 
- ■お買い上げ製品の故障もしくは動作不具合により、その製品を使用したことにより生じた直接、間接の損害、HDD等記憶媒体のデータに関する損害、逸 失利益、ダウンタイム(機能停止期間)、顧客からの信用、設備および財産への損害、交換、お客様および関係する第三者の製品を含むシステムのデー<br>タ、プログラム、またはそれらを修復する際に生じる費用(人件費、交通費、復旧費)等、一切の保証は致しかねます。 またそれらは限定保証の明記が<br>されていない場合であっても(契約、不法行為等法理論の如何を問わず)責任を負いかねます。
- ■製品を運用した結果の他への影響につきましては一切の責任を負いかねますので予めご了承下さい。

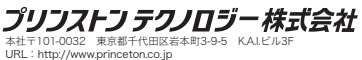

(印)

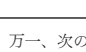

・万一、製品のご購入から1年以内に製品が故障した場合は、弊社による故障判断完了後、無償にて修理/製品交換対応させていただきます。修理にて 交換された本体および部品に関しての所有権は弊社に帰属するものと致します。

・保証の対象となる部分は製品のハードウェア部分のみで、添付品や消耗品は保証対象より除外とさせていただきます。 ・本製品の故障また使用によって生じた損害は、直接的・間接的問わず、弊社は一切の責任を負いかねますので、予めご了承ください。

■購入された当社製品の故障、または当社が提供した保証サービスによりお客様が被った損害(経済的、時間的、業務的、精神的等)のうち、直接・間 接的に発生する可能性のあるいかなる逸失利益、損害につきましては、当社に故意または重大なる過失がある場合を除き、弊社では一切責任を負いか<br>ねますのでご了承ください。また、弊社が責任を負う場合でも、重大な人身損害の場合を除き、お客様が購入された弊社製品などの価格を超えて責任<br>を負うものではありません。

### ■■■ 製品修理に関して ■

- ・保証期間内の修理は、弊社テクニカルサポートまでご連絡いただいた後、故障品を弊社まで送付していただきます。故障品送付の際、弊社までの送料はお<br>- 客様のご負担となりますことを予めご了承ください。修理完了品または代替品をご指定の場所にご送付させて頂きます。<br>・動作確認作業中及び修理中の代替品・商品貸し出し等はいかなる場合においても一切行っておりません。
- 
- ・お客様に商品が到着した日から1週間以内に、お客様より当社に対して初期不良の申請があった場合で、なおかつ弊社側の認定がなされた場合にのみ初期 不良品として、正常品もしくは新品との交換をさせていただきます。その際はご購入時の梱包、箱、保証書などの付属品等が全て揃っていることが条件と なります。
- ・修理品に関しては「製品保証書」を必ず同梱し、下記「お問い合わせについて」に記入された住所までご送付ください。
- ・製造中止等の理由により交換商品が入手不可能な場合には同等品との交換となります。
- ・<br>お客様の設定、接続等のミスであった場合、また製品の不良とは認められない場合は、技術料およびチェック料を頂く場合がございますので予めご了承下 さい。 ・お客様の御都合により、有料修理の撤回・キャンセルを行われた場合は技術作業料及び運送料を請求させて頂く場合がございますので予めご了承下さい。
- ・サポートスタッフの指示なく、お客様の判断により製品をご送付頂いた場合で、症状の再現性が見られない場合、及び製品仕様の範囲内と判断された場 合、技術手数料を請求させて頂く場合がございますのであらかじめご了承下さい。

#### ■■ 修理/お問い合せについて ■ ■テクニカルサポート・商品および保証に関するお問い合わせ先

・煙が出ている、変な匂いがするなど異常のとき。 - ニューロー・コール<br>・内部に水や金属物が入ってしまったとき。  $\bigwedge$   $\overline{D}$   $\overline{D}$ 

#### 八警告 万一、次のような異常が発生したときは、そのまま使用したり、パソコンに接続しないでく

・湿気やほこりが多い場所 ーム、、…こ<sub>フ</sub>。<br>- ぐらついた台の上や傾いた所などの不安定な場所 調理台や加湿器のそばなどの油煙や湯気があたる場所

**電話:03-6670-6848** ※つながらない場合は、e-mailでのお問い合わせもご利用ください 受付:月曜日~金曜日の 9:00~12:00、13:00~17:00(祝祭日および弊社指定休業日を除く)

# プリンストン テクノロジー 株式会社

本機器の仕様および外観は、予告なく変更することがあります。<br>本書の内容は予告なく変更されることがあります。<br>本書の著作権はプリンストンテクノロジー株式会社にあります。<br>本書の一部または金部を無断で使用、複製品名は各社の商標、および登録商標です。<br>その他、本書に記載されている会社名、製品名は各社の商標、および登録商標です。<br>本機器の内容またはその仕様により発生した損害については、いかなる責任も負いかねます。あらかじめご了承ください。<br>本機

Copyright @2011 Princeton Technology, Ltd.

※ユーザー登録されたお客様には、弊社から新製品等の情報をお届けします。 URL http://www.princeton.co.jp/support/registration/index.html

※ユーザー登録後に、本製品を譲渡した場合には、ユーザー登録の変更はできませんので、 ...<br>- ご了承ください。

製品についてよくあるご質問を紹介しています。 URL http://faq.princeton.co.jp/

> テクニカルサポート ・<br>区岩本町3-9-5 KAIビル 3F - プリンストンテクノロジー株式会社 - テクニカルサポート課 -TEL:03-6670-6848

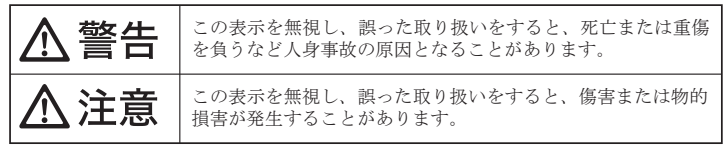

- 1組のキーボード&マウスで2台のパソコンを自由自在に操れる!※
- 文字や画像などのデータのコピー&ペーストも2台のパソコン間 で共有可能!
- ドラッグ&ドロップするだけでファイルのコピーもらくらく。 ※ すべてのマウス、キーボードで動作を保証しているものではありません。また、マウス/キーボード側 が提供する専用ユーティリティーと競合する可能性があります。

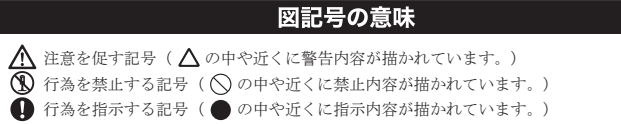

・落としたり、破損したとき。 このような異常が発生したまま使用していると、火災や感電の原因になります。煙が出なく こっぷ ラ よ 笑出 » 九王 したよ よにバック・・ ここ、 ハス 、 ふこ。 かねに ふ ノ 、 ハー 。 ) 。 … … 、<br>なるのを確認してから販売店に修理を依頼してください。お客様による修理は危険ですから 絶対におやめください。

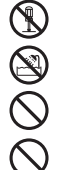

この機器を分解・改造しないでください。

火災や感電の原因になります。 この機器を水などの液体で濡らさないでください。

感電や故障の原因になります。

浴室等、湿気の多い場所では使用しないでください。

火災、感電の原因になります。

コネクターには異物を挿入しないでください。 火災、感電、故障の原因になります。

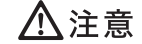

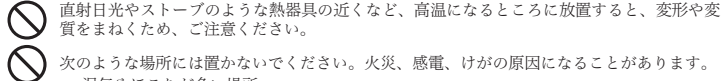

汚れがひどい場合は、中性洗剤等で拭き取ってください。シンナーやベンジンなどは、絶対  $\bullet$ に使わないでください。

本書に記載されている以外の機器を接続しないでください。  $\circ$ 故障や火災の原因となります。

### ■ 製品保証に関して ■

本製品をお買い上げいただき、まことにありがとうございます。 本製品のご使用に際しては、この「安全上のご注意」をよくお読みの うえ、正しくお使いください。また、必要なときすぐに参照できるよ うに、本書を大切に保管しておいてください。

本書には、あなたや他の人々への危害や財産への損害を未然に防ぎ、 本製品を安全にお使いいただくために、守っていただきたい事項を示 しています。

その表示と図記号の意味は次のようになっています。内容をよくご理 解のうえ、本文をお読みください。

本製品を使用中に発生したデータやプログラムの消失、または破損に ついての保証はいたしかねます。定期的にバックアップを取るなどの 対策をあらかじめ行ってください。

誤った使い方をしたり、故障などが発生してデータが消失、破損した ときなど、バックアップがあれば被害を最小限に抑えることができま す。バックアップの作成を怠ったために、データを消失、破損した場 合、弊社はその責任を負いかねますのであらかじめご了承ください。

# 安全上のご注意

お買い上げありがとうございます。

ご使用の際には、必ず以下の記載事項をお守りください。

- ・ご使用の前に、必ず本書の「使用上のご注意」「安全上のご注意」「製品保証規定」
- 本書裏面をよくお読みいただき、内容をご理解いただいた上でご使用ください。 ・別紙で追加情報が同梱されているときは、必ず参照してください。

・本書は保証書と一緒に、大切に保管してください。

## 本書では、本製品を使用する前の準備について 記載されています。 本書の指示に従って、正しく準備してください。

本製品のパッケージの内容は、次のとおりです。お買い上げ のパッケージに次のものが同梱されていない場合は、販売店 までご連絡ください。

## 付属品

本体 ・・・・・・・・・・・・・・・・・・・・・・・・・・・・・・・・・・・・・・・・・・・・・ 1 ユーザーズガイド/保証書 ・・・・・・・・・・・・・・・・・・・・・・・・ 1

#### 製品保証に関して

必ず[製品保証に関して]をよくお読みいただき、十分内容をご理解 いただいた上でご使用ください。

弊社ホームページ にて、ユーザー登録ができます。

#### Webからのお問い合わせ

URL http://www.princeton.co.jp/contacts/index.html

#### ユーザー登録について

### テクニカルサポート

## 困った時は?

製品のよくあるご質問について -

#### 製品情報や対応情報について

最新の製品情報や対応情報を紹介しています。 URL http://www.princeton.co.jp/

# **Princeton**

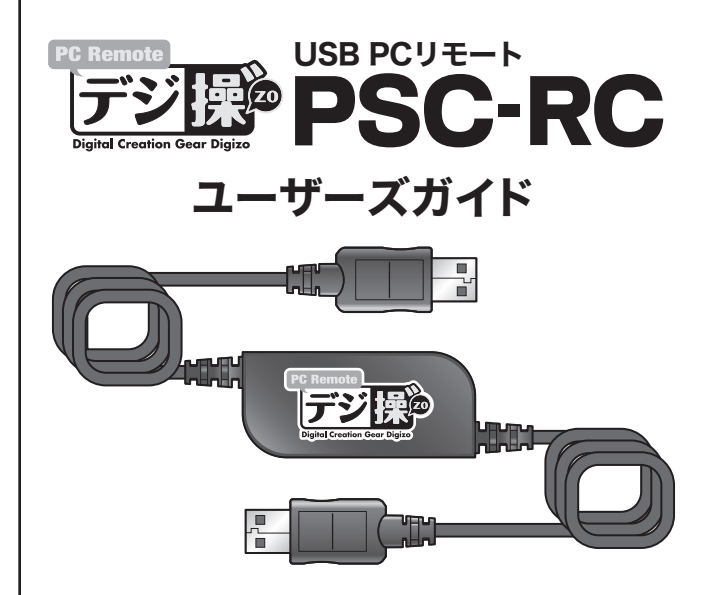

(受付:月曜日から金曜日の 9:00~12:00、13:00~17:00 祝祭日および弊社指定休業日を除く)

Webからのお問い合わせ:http://www.princeton.co.jp/contacts/index.html

## 特 長

## 動作環境

## ■対応機種

USBポートを標準搭載するDOS/V(OADG仕様)対応パソコン およびNEC PC98-NXシリーズ

## ■対応OS

Windows XP SP3 (32bit) Windows Vista SP2 (32/64bit) Windows 7 SP1 (32/64bit)

# □ 使用上のご注意

## ■動作機種

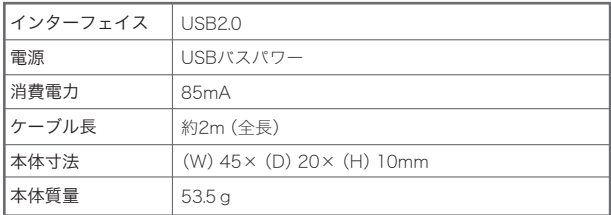

※ ペンタブレットなどの入力デバイスには対応しておりません。

※ USBポートは各パソコンに1つ以上空きがあること。

※ Pentium 4 2.4Ghz以上のCPU、および1GB以上のメモリ、10GB以上のハードディスクの空き容量が あること。

接続している2台のパソコンで「EASY PC Remote」が起動していない場合、本 製品は使用できません.

# 使用する前に

# 各部の名称

# パソコンとの接続

# 手順 ポソコンを起動します。

2台のパソコンを起動します。

# 困った時は

## 2 本製品を認識しないまたはカーソルなどの動きがおかしい場合

タスクトレイのアイコンをクリックすると、パソコンの接続状況や本製品の動 作状態が判ります。

> **EASY PC Remote** - 他のPCとの接続が切断されました · マウスカーソルの移動方向: ホスト P C モニターの [右側] 医もの物物

# 主な使い方

# ソフトウェアについて

起動しているアプリケーションや表示中のファイルやフォルダーがある場合 は、すべて終了します。

ホスト側のパソコンのカーソルを、画面の端に移動すると、カーソルが画面の 端に接したところで、リモート側のパソコンへカーソルが移動します。 カーソルが、2台のパソコンの画面の両方を行き来するように操作すること が可能です。

2台のパソコン間でドラッグ&ドロップ操作によるファイルコピーが可能です。 片方のパソコンの画面から、もう一方のパソコンの画面にコピーしたいファイ ルをドラッグ&ドロップします。

パソコン間でのドラッグ&ドロップは、ファイルの移動ではなく、コピー操作に なります。

マウスカーソルが別のパソコンの画面に移動する際の移動方向を設定する ことができます。

## 手順21台目のパソコンのUSBポートに、 本製品のUSBコネクターを接続します。

ホストパソコンのタスクトレイのアイコンを右クリックして、[マウスカーソルの 移動方向]を選択して表示されるメニューから、移動方向を選択します。

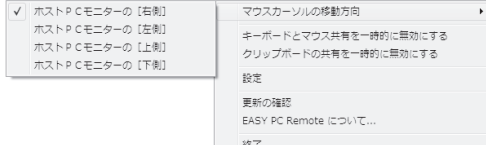

## 手順32台目のパソコンのUSBポートに、 本製品のUSBコネクターを接続します。

1台目と同様に、2台目のパソコンのUSBポートに、本製品のもう一方のUSB コネクターを接続します。

設定を変更する側のパソコンのタスクトレイに表示されているアイコンを右クリックして、[設定]を選択すると設定画面が表示されます。 設定項目に印をつけて、画面右下の[OK]を押すと設定が保存されます。

認識が完了したら、自動的にソフトウェアが起動して、タスクトレイにアイコンが 表示されます。

本製品を初めて使用する場合、本製品を接続する前に起動中のアプリケーショ ンやファイル等をすべて終了してください。 注意

> 2台のパソコン間でコピー&ペースト操作が可能です。 片方のパソコンの画面でファイルをコピーします。 もう一方のパソコンの画面にカーソルを移動して、ペーストしたい場所で ペースト操作を行ってください。

起動しているアプリケーションや表示中のファイルやフォルダーがある場合 は、すべて終了します。

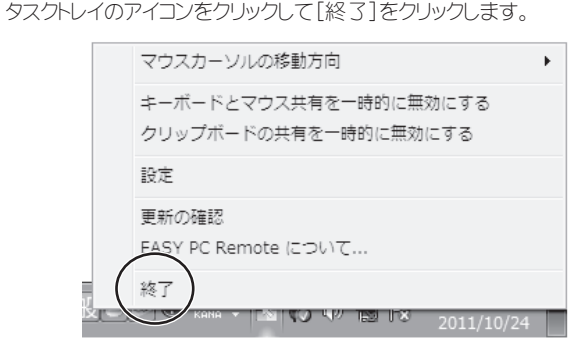

ソフトウェアを終了したら、パソコンから取り外します。

 $\overline{1}$ ソフトウェア終了時に「アンインストールする」の項目にチェックを入れて終了 - ファーフェン ポリ・ポリ ファーファー

。。。。<br>機能を有効にする場合、再度メニューを表示して、 [クリップボードの共有を 有効にする]を選択してください。

3つボタン以上のマウスをご使用の場 合、中央のボタンを押して操作するパソ コンを切り替えることができます。 ■マウス中央ボタンで切替

1台目のパソコンのUSBポートに、本製品のUSBコネクターを接続します。 パソコンが自動的に本製品を認識します。

認識が完了したら、自動的にソフトウェア「EASY PC Remote」が起動して、タ スクトレイにアイコンが表示されます。

 $12:14$ ゆ物ド 2011/10/24

・自動再生画面が表示された場合は、「EPR.exeの実行」をクリックしてください。 ・自動的にソフトウェアが起動しない場合は、CD-ROMとしてコンピューター(マ イコンピューター)に表示される本体ソフトウェア「PSC-RC」を起動してくだ  $\frac{1}{2}$ 

## 以上で準備完了です。

パソコンが自動的に本製品を認識します。

す。 ホットキーを設定する場合は、ホットキー欄を選択して、ホットキーに設定したいキーを 押してください。

## 「カーソル移動 ファイルコピー パソコンから取り外す

#### 画面上のあらかじめ指定したエリアをク ■指定したエリアをクリック

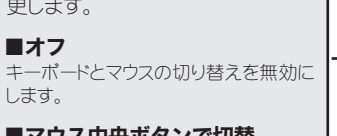

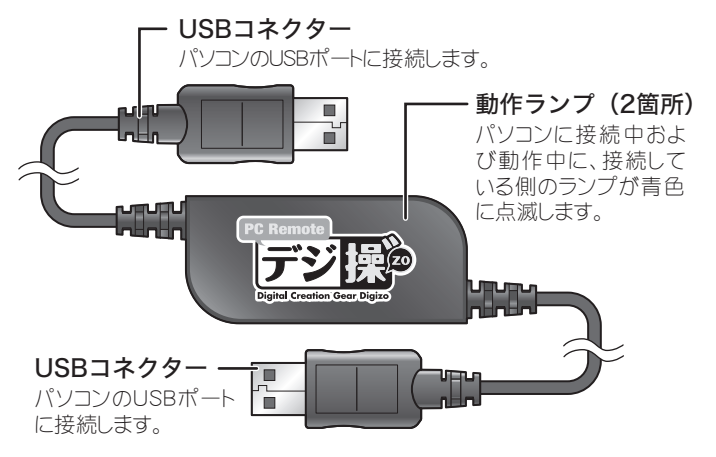

パソコン使用時は、デスクトップ上に薄 エリアを指定する  $\overline{\mathbf{x}}$ エリア内をクリックすると、別のパソコン オレンジ色の選択ウィンドウをドラッグしホットエリ<br>アの位置とサイズを設定してください<br>指定したエリア内で左クリックをすると別のPCへカー<br>※エリアをアイコンなどの上に置なるように指定しな<br>いでください キャンセル  $OK$ 

エリアをアイコンなどの上 に重なるように指定しない でください。アイコンなどを まくだってい イコン 6.1

# コピー&ペースト

## マウスカーソルの移動方向を設定する

## ソフトウェアの動作を設定する

ホストPCモニターの[右側] ~

ホストパソコンのタスクトレイの アイコンを右クリックして、表示 されるメニューから[キーボー ドとマウス共有を一時的に無 効にする]を選択します。 機能を有効にする場合、再度 メニューを表示して、[キー ボードとマウス共有を有効に する]を選択してください。

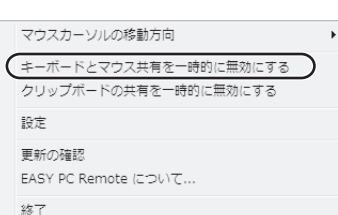

צופה שיטובו -

## キーボードとマウスの共有を一時的に無効にする

本製品を使用中は、コピー操 作した際の情報が、2台のパソ コンで共有されます。 クリップボードの共有を無効に する場合は、ホストパソコンのタ スクトレイのアイコンを右クリッ クして、表示されるメニューか ら[クリップボードの共有を一 時的に無効にする]を選択し ます。

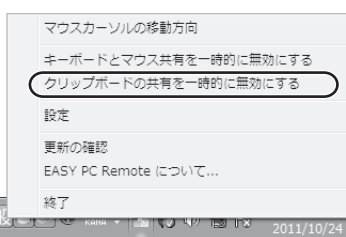

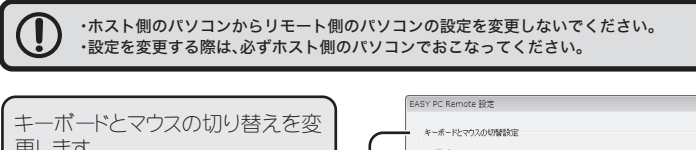

# クリップボードの共有を一時的に無効にする

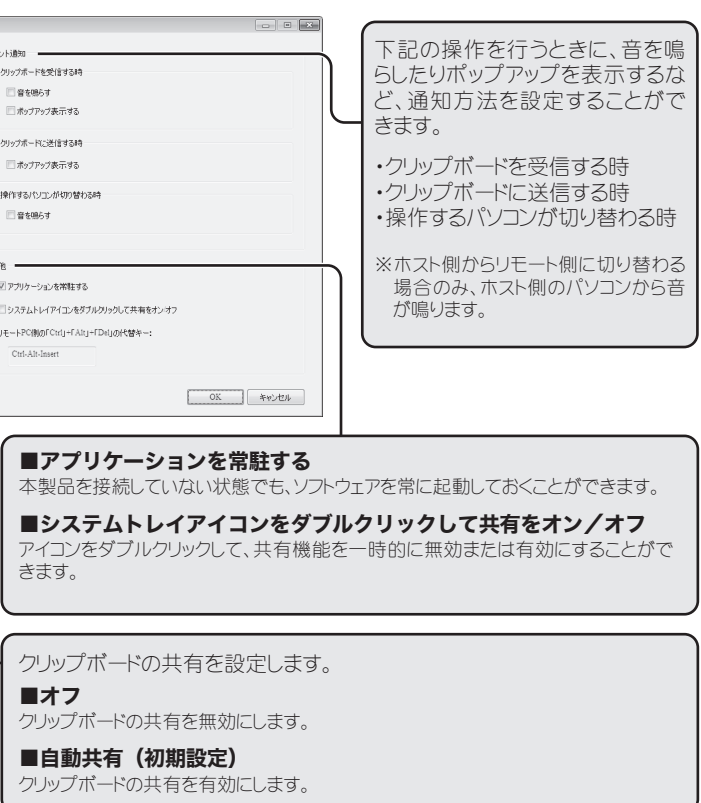

カーソルを移動する方向は、右側のド ロップダウンリストから選択することがで きます。 ■マウスカーソルでPC間移動 (初期設定)

キーボードのキーを押すことで、操作するパソコンを切り替えることができます。 初期設定では、『Alt』キーを押したまま『S』キーを押すと、パソコンが切り替わりま

## ■ホットキーの設定

リックすることで、操作するパソコンを切 り替えることができます。 [エリアの設定]をクリックすると、デスク トップ左上にエリアを設定する枠(エリ ア)が表示されます。

枠はドラッグして範囲を拡大したり、表 示位置を変更することができます。 範囲を設定したら、[OK]をクリックしま

す。

い色でエリアが表示されます。

ー・・・・。<br>こ枠とカーソルが移動します。

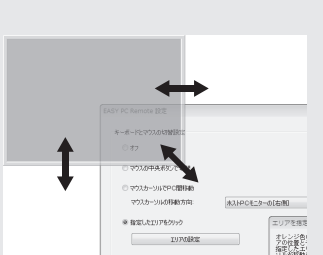

● マウスの中央ボタンで切替 @ phzh=\uutocRRR# マウスカーソルの移動方向

○ 指定したエリアをクリック

ホットキーの設定 <br>ソリップボードの共有オ ◎ 自動共有

エリアの設定

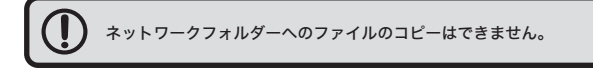

・操作するキーボードとマウスは必ず同じパソコンに接続してご使用ください。 ・ネットワークフォルダーへのファイルのペーストはできません。

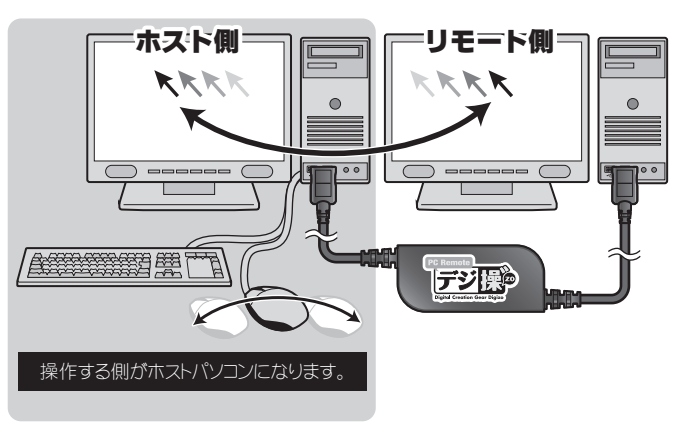

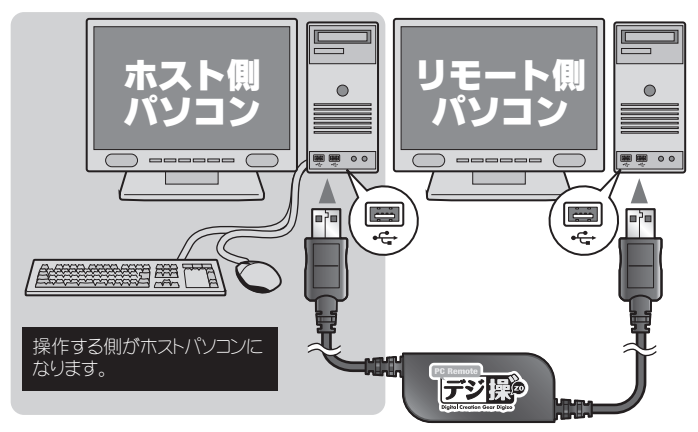

・操作側(ホストパソコン)を変更した場合は再度設定が必要です。

- ・ 本製品を USB ポートから外して、 もう一度挿し直すまたは、 別の USB ポートを お試しください。
- ・ マウス、 キーボード側が提供する専用ユーティリティと競合している可能性があ ります。